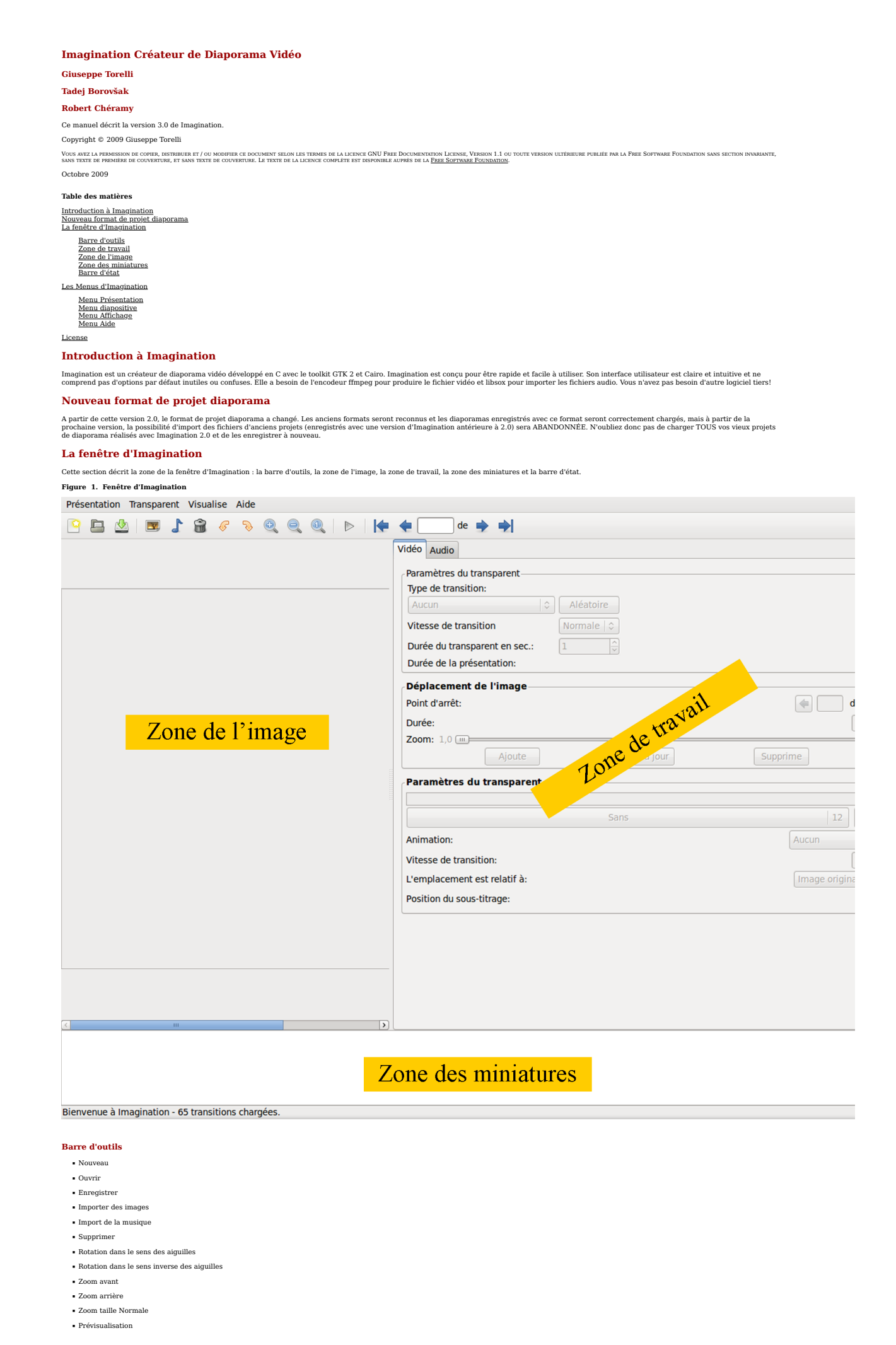

- Retourner à la première diapositive
- $\bullet$  Retourner à la diapositive précédente ▪ Entrée de diapositive
- $\bullet$  Aller à la prochaine diapositive
- Aller à la dernière diapositive
- Quitter

Pour une explication détaillée veuillez consulter [la section intitulée «](file:///usr/share/doc/imagination/html/fr/index.html#diaporama) Menu Présentation » et [la section intitulée «](file:///usr/share/doc/imagination/html/fr/index.html#diapositive) Menu diapositive » puisque ces options sont les mêmes.

## Zone de travail

Depuis la version 2,0 les parties vidéo et audio ont été scindées en deux onglets séparés nommés "Vidéo" et "Audio". La partie vidéo contient les paramètres suivants :

- Paramètres de la diapositive
- Mouvement de la diapositive

# ▪ Texte de la diapositive

Figure 2. Onglet Vidéo

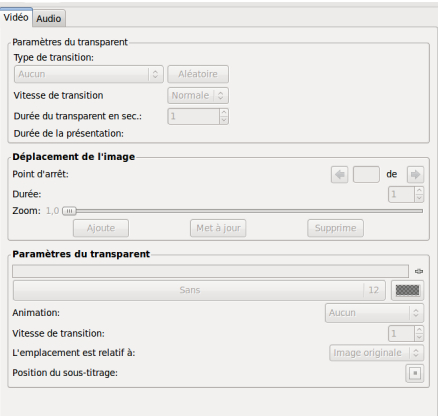

## Paramètres de la diapositive

Cette section vous permet de choisr une transition au hasard ou d'en chanse in en une dévolunt. Vous pouvez régler la vitesse de transition en choisissant parmi Rapide, Normal et Lent et le célectionnée pour que cette sect fonctionne..

REMARQUE: Quand un mouvement est appliqué à une diapositive, le champ durée du déplacement est désactivé et ne peut pas être modifié, puisque la durée de cette partie est maintenant calculée comme la<br>somme des durées de to

#### Mouvement de la diapositive

Cette section vous permet d'appliquer les fameux effets Ken Burns sur une diapositive. Il suffit de commencer par faire un zoom avant / arrière et de faire glisser l'image avec le bouton gauche de la souris pour<br>centrer un

Vous pouvez voir à quoi ressemble chaque point d'arrêt selectionana avec les flèches gauche et droite ou en entrant directement le numéro du point dans le champ approprié. Imagination mettra à jour sa<br>zone de prévisualisat

Si vous commettez une erreur ou que vous souhaitez modifier un point, il suffit de sélectionner le point qui pose problème, de ré-ajuster votre diapositive, puis de cliquer sur le bouton Mettre à jour. Maintenant,<br>le point

Le bouton Supprimer supprime un point d'arrêt. Il suffit de sélectionner le point qui doit être supprimé et de cliquer sur le bouton Supprimer.

Cliquez sur le bouton Prévisualisation dans la barre d'outils ou sélectionnez Diaporama → Prévisualisation pour avoir un aperçu de l'effet.

Remarque : Cette section est uniquement disponible quand une seule diapositive est sélectionnée.

### Texte de la diapositive

Imagination peut ajouter du texte à vos diapositives. Commencez à taper dans le champ approprié et le texte s'affichera dans la zone de l'image. Si vous souhaitez avoir plusieurs lignes de texte, cliquez sur le<br>signe + sur

Vous pouvez modifier la taille, le style et la famille de la police de texte en utilisant le bouton de police situé au-dessous du champ texte. Les couleurs (police et contour) sont contrôlées par les boutons sélecteurs<br>de

Le texte peut être placé sur la diapositive dans neuf endroits qui peuvent être sélectionnés avec le bouton sélecteur de position. Ces positions peuvent être définies par rapport à la vidéo exportée ou à l'image<br>originale.

L'entrée du texte peut également être animée. Il suffit de sélectionner l'animation dans le menu déroulant, de définir la durée de l'effet et d'en apprécier le résultat.

REMARQUE: si la durée de la fonction d'animation de texte excède la durée de la dure de la dure de la dispositive not sis synchronisée avec elle. Ceci est fait de deux manieres : si la diapositive n'a pas de<br>mouvement appl

Comment faire pour avoir un texte immobile pendant une période de temps? Assurez-vous juste que la durée de diasositive est plus longue que la durée d'animation du texte. Par exemple : si vous voulez avoir<br>6 secondes de tm

#### Onglet Audio

En cliquant sur l'onglet "Audio", la liste de musique de fond est affichée. Ici vous pouvez voir la longueur de chacun des fichiers audio importés ainsi que la longueur du temps total de tous les fichiers audio<br>compatibles

Tous les fichiers en peuvent être concaténées. Imagination vous informera sur d'éventuelles incompatibilités lorsque vous importez vos fichiers audio. Des informations plus détaillées peuvent être obtentions quantisment de

L'état actuel du support audio dans Imagination est assez limité. Tous les finies audio compatibles listés sont concaténées (pas de fondu enchaîné) et tronqués pour s'adaptor à la longueur total diaporama en trois étapes :

Figure 3. Onglet Audio

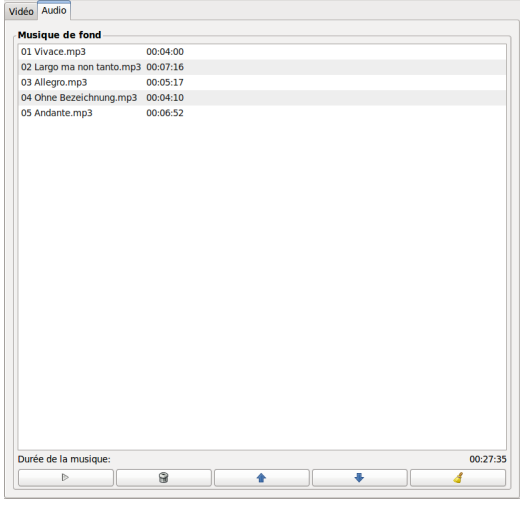

## **Onglet Mess**

Dans cet onglet, Imagination écrira des messages qui pourraient intéresser l'utilisateur. Si le message est important (par exemple un fichier image manquant), le titre de l'onglet devriendra gras.

## Zone de l'image

Cette partie de la fenêtre d'Imagination donne une prévisualisation tout au long du diaporama avec les points d'arrêt et le texte. Utilisez les commandes de zoom pour agrandir ou rétrécir la zone.

# Zone des miniatures

Stiuée dans la partie inférieure de la fenêtre d'Imagination, la zone des ministures affine les diasositives importées. Un clic gauche sur l'une d'elles afficie la diapositive dans la zone de l'image avec les fauss apporté

#### Barre d'état

Comme son nom l'indique, cette zone, située au-dessous des ministures, affiche des informations sur le nombre de derastitons chargées au démarrage, le nombre de diapositives importées et quelques<br>informations sur la diapos

### Les Menus d'Imagination

Cette section décrit en détail les menus d'Imagination.

Menu Présentation

- Nouveau
- Ouvrir
- Importer diaporama
- Enregistrer
- $\bullet$  Enregistrer sous
- Fermer
- 
- Importer des photos
- Importer de la musique
- Propriétés
- Prévisualisation
- Exporter
- Quitter

### Nouveau

## Figure 4. Boite de dialogue Nouvea

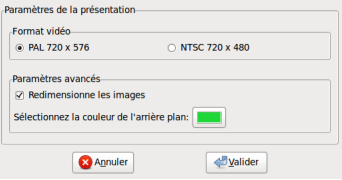

Ce menu vous permet de créer un nouveau diaporama. La boîte de dialogue diaporama est afficiée. Vous pouvez choisir le format vidéo, le redimensionnement de l'image de sorte qu'elle couvre boite for en la se difier ces opt tard.

## Ouvrir

Ce menu vous permet d'ouvrir un diaporama précédemment enregistré.

## Importer diapor

Ce menu permet d'ajouter nu diaporama sauvé précédement à la fin du diaporama en cours.

## Enregistrer

Ce menu vous permet d'enregistrer un diaporama précédemment enregistré. Le nom de fichier ne sera pas demandé sauf si vous n'avez pas encore enregistré votre projet.

### Enregistrer sous

Ce menu vous permet d'enregistrer un diaporama avec un nom de fichier différent.

#### Fermer

Ce menu ferme le diaporama. Si le diaporama n'est pas encore enregistré ou si vous avez changé quelque chose, Imagination va vous demander de l'enregistrer d'abord.

## Importer des photos

Ce menu ouvre une boite de dialogue vous permettant de choisir les photos à importer dans Imagination. Pour sélectionner plus d'une image, appuyez et maintenez enfoncée la touche MAJUSCULE tout en<br>cliquant sur les fichiers

## Importer de la musique

C'est la même démarche que précédemment mais avec les fichiers audio. Veuillez vous assurer que votre libsox est capable de gérer vos formats audio sélectionnés (sur les distributions dérivées de Debian, vous<br>aurez très pr

### Propriétés

Ce menu affiche une boite de dialogue avec les propriétés du diaporama. Veuillez consulter [la section intitulée «](file:///usr/share/doc/imagination/html/fr/index.html#new) Nouveau » pour une explication concernant les paramètres dis

### Prévisualisation

Ce menu commence la prévisualisation du diaporama dans la zone d'image. Si vous voule lancer la prévisualisation par une diapositive en particulier, il suffit de la sélectionner par un clic gauche. La qualité de<br>prévisuali

#### Exporter

Ce sous-menu vous permet d'exporter le diaporama dans le format spécifié dans les propriétés : VOB (DVD vidéo lOGV (Ogg Theora / Vorbis), FLV (vidéo Flash) et 3GP (téléphones portables). Chaque format a<br>ses propres paramèt

des erreurs concernant ffmpeg, l'encodeur qu'Imagination utilise pour produire la video. Quitter Ce menu ferme Imagination. Si le diaporama n'est pas encore enregistré, Imagination vous invitera à l'enregistrer d'abord. Menu diapositive ▪ Couper ▪ Copier ▪ Coller ▪ Qualité de prévisualisation ▪ Zoom ▪ Ajouter une diapositive vide ▪ Supprimer ▪ Informations sur les transitions

- Rotation dans le sens des aiguilles
- Rotation dans le sens inverse des aiguille
- Selectionner tout
- 
- Désélectionner tout

# Couper

Cette entrée de menu vous permet de couper un certain nombre de diapositives sélectionnées.

# Copier

Cette entrée de menu vous permet de copier un certain nombre de diapositives sélectionnées.

## Coller

Avant de choisir Coller 1 faut faire un clic gauche sur une diapositive après laquelle vous souhaitez que les diapositives précédemment sélectionnées soient déplacées (si vous avez choisi Couper) ou copiées (si<br>vous choisi

## Qualité de prévisualisation

Ce sous-menu vous permet de définir des qualités différentes pour la prévisualisation et la qualité d'image dans la zone d'image. Cette option n'affecte en aucune façon la vidéo exportée. Son but principal est<br>d'accélérer

## Zoom

Ce sous-menu vous permet d'agrandir ou réduire la zone d'image. Il a été ajouté afin qui napination puisse être utilisé sur les ordinateurs portables qui ont une résolution d'écran limitée. Il modifie également la<br>taille d

### Ajouter diapositive vide

## Figure 5. Boite de dialogue Créer une nouvelle diapositive

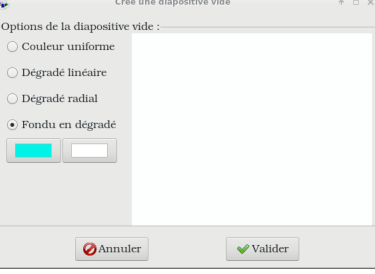

Cette entrée de menu affiche la fenêtre ci-dessus où vous pouvez choisir la couleur de fond de la diapositive vide de trois manières différentes : 1) avec un ecouleur unie, 2) avec un dégradé linéaire, 3) avec un<br>dégradé r

Les diapositives créées de cette manière ne sont en rien différentes de n'importe quelle autre diapositive. Vous pouvez toujours y ajouter du texte et les améliorer en appliquant une animation Les dégradés peuvent être contrôlés sur deux uiveaux. Le premier niveau consiste à sélectionner le début et la fin de la couleur. Le deuxième niveau consiste à définir la position des points d'arrêt qui sont<br>représentés pa

### Supprimer

Cette entrée de menu supprime les diapositives sélectionnées. Maintenez la touche MAJUSCULE enfoncée pour sélectionner plusieurs diapositives à la fois ou CTRL pour sélectionner de manière sélective.<br>Retenez bien que cette

## Rapport

# Figure 6. Boite de dialogue Informations sur les transitions

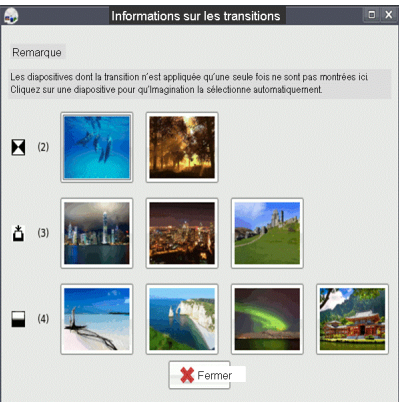

Cette entrée de menu vous montre la boite de dialogue des informations sur les transitions où vous pouvez voir le nombre de diapositives qui ont la même transition. Cliquez sur la diapositive pour<br>qu'Inagination la sélecti

### Rotation dans le sens des aiguilles

Cette entrée vous permet de faire pivoter la diapositive sélectionnée dans le sens horaire. L'image sur le disque N'EST PAS affectée par la rotation donc si vous enregistrez le diaporama et que vous le chargez à<br>nouveau, l

### Rotation dans le sens inverse des aiguilles

Cette entrée permet de faire pivoter la diapositive sélectionnée dans le sens inverse des aiguilles d'une montre. L'image sur le disque N'EST pas affectée par la rotation donc si vous enregistrez le diaporama et<br>que vous l

## Selectionner tout

Cette entrée a-t-elle besoin d'être expliquée?

Désélectionner tout

Même remarque que précédemm

## Menu Affichage

▪ Mode Prévisualisation

## ▪ Mode Vue d'ensemble Mode Prévisualisation

Cette entrée vous permet de basculer en mode Prévisualisation , la zone de l'image ainsi que les aminatures sont affichées. La taille de la zone de l'image peut être agrandie ou rétrécie avec les<br>commandes de zoom pour qu'

## Mode Vue d'ensemble

Cette entrée vous permet de basculer en mode Vue d'ensemble, la zone de l'image ainsi que la zone de miniatures sont cachées. Ce mode vous permet d'organiser les diapositives dans une matrice. La taille des<br>miniatures peut

# Menu Aide

▪ Sommaire ▪ À propos

# Sommaire

Cette entrée vous permet d'afficher cette documentation HTML dans le navigateur installé.

### À propos

Cette entrée affiche la boite de dialogue À propos avec les crédits.

## License

Imagination est sous licence GPL2.